### Solax Power Network Technology (ZheJiang) Co.,Ltd

www.solaxpower.com Tel: +86 571 56260011

Email: <a href="mailto:service.eu@solaxpower.com">service.eu@solaxpower.com</a>

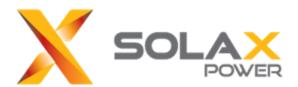

# V1000+ Quick Installation

# **❖** How to check your V1000+ Register SN

1. Configure your PC IP address first. You need to setup your PC IP address showing on the below picture, so that your PC can communicate with V1000+, and you can check information or change settings via your PC;

|         | V1000+ default | PC            |
|---------|----------------|---------------|
| IP      | 192.168.0.100  | 192.168.0.101 |
| Netmask | 255.255.255.0  | 255.255.255.0 |
| Gateway | 192.168.0.254  | 192.168.0.254 |

- **Step 1**: Connecting V1000+ to your PC via Standard Ethernet cable, and Connecting DC adapter to V1000+ as well; (It is suggested to remove all the other ethernet cables installed to your PC when you doing this, or you have to make sure you are configuring right Ethernet Port);
- Step 2: Power on V1000+, and then open your PC;

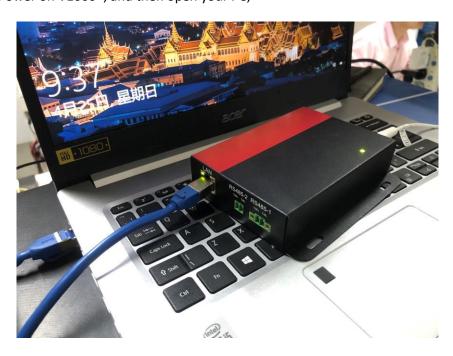

• **Step 3**: Go to your PC (based on Win 10 operation system), click "**Start**" icon, then click "**Settings**" option; then find "**Network & Internet**".

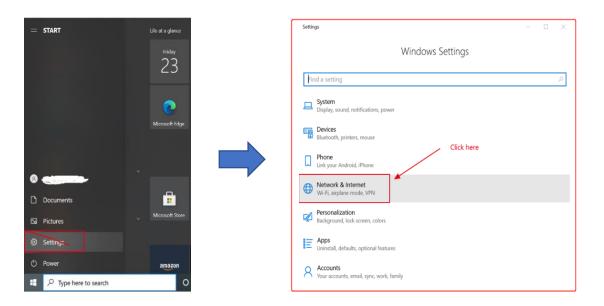

• Step 4: Click "Network & Internet", then Click "Status";

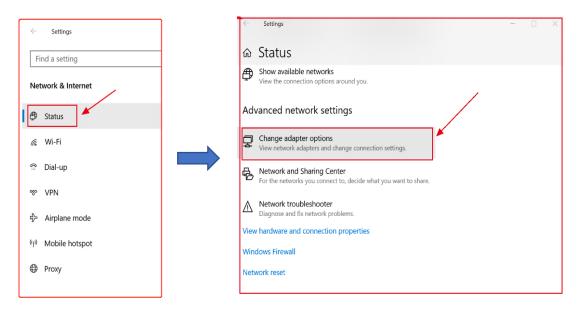

• **Step 5**: Configure correct Ethernet Port (you can unplug and plug Ethernet cable to confirm it), see below picture;

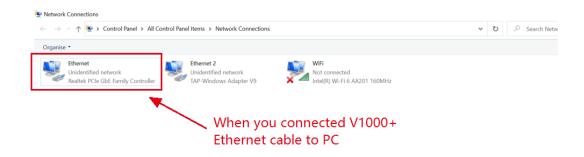

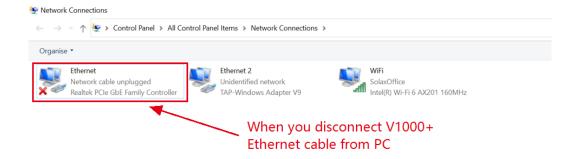

• **Step 6**: Double Click "Ethernet", it will pop up the below page, then Double click "internet Protocol Version 4 (TCP/Ipv4)", and filling in PC address in the list to the corresponding blank;

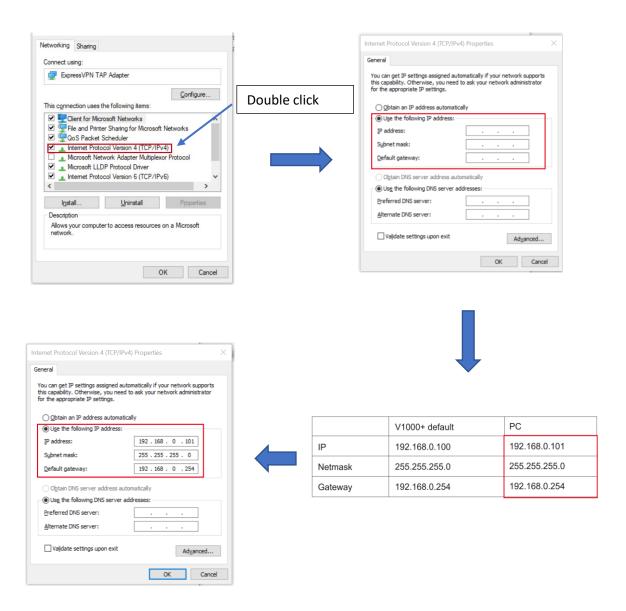

- 2. Check your **Register SN** (If entered wrong SN when you registering inverter online, it will get problem that no data uploading to online monitoring).
- **Step 1**: After you finished PC IP address configuration, then open browser and enter **192.168.0.100**, you will see below page,

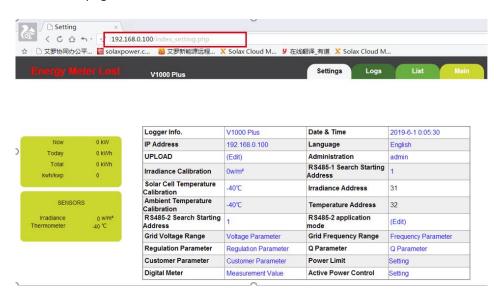

• Step 2: Click "V1000 Plus", then it will require to enter into Name & Password;

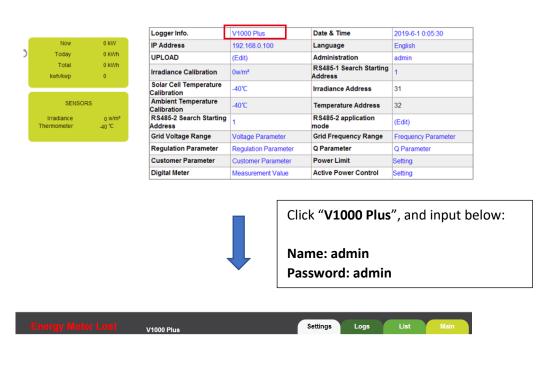

Name : admin

Forget Password

Login

Tota

• **Step 3**: After you enter into Name & Password, and click "**Login**" button, you will get:

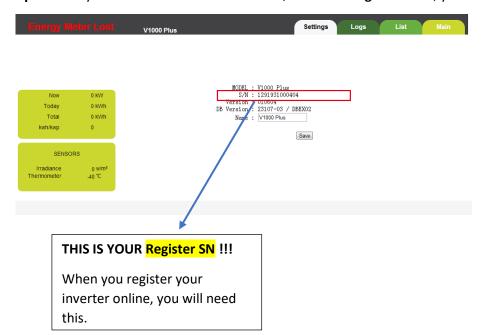

# **A** Register your Inverter online;

You need to create your monitoring account first, and then create plant, and adding relevant information to the accordingly plant. Please refer to below steps.

• **Step 1**: Open your PC, go to browser and enter <a href="http://www.solaxcloud-project.com/dist/#/user/login">http://www.solaxcloud-project.com/dist/#/user/login</a>, then sign up your account;

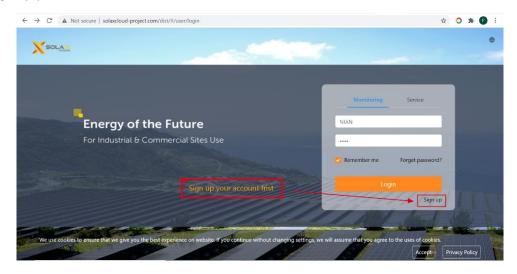

• **Step 2**: Filling in relevant information showing below sign up, make sure enter in valid email address so that you can get verify code;

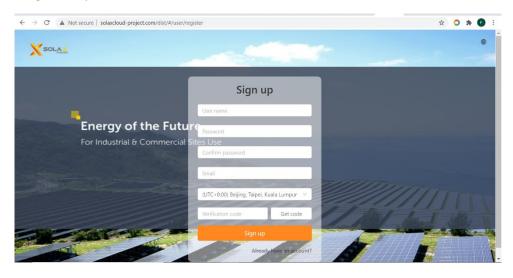

• **Step 3**: After verified process, then you need to login monitoring website by using your user name and password that you just signed up;

• Step 4: Find "Plant List", and then click "Add Plant";

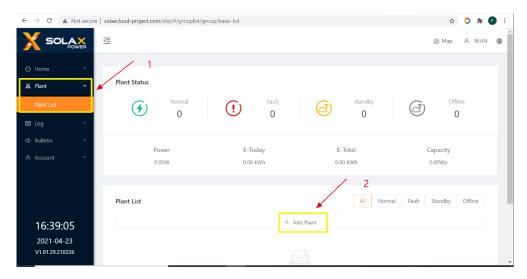

• Step 5: Add necessary information to "Add Plant Info";

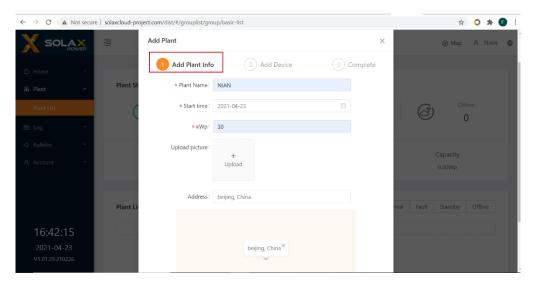

• **Step 6**: Please click "**Ok**" button at this step, and no need to fill in any information;

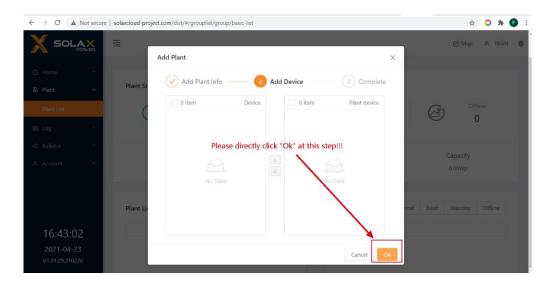

• **Step 7**: Please click "**Ok**" button at this step, and no need to fill in any information;

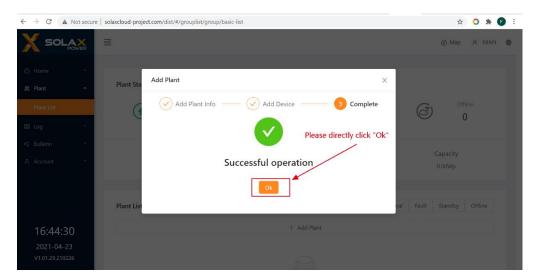

• **Step 8**: Since you have added Plant successfully via the above steps, now you can see the Plant name that you added, click Plant name;

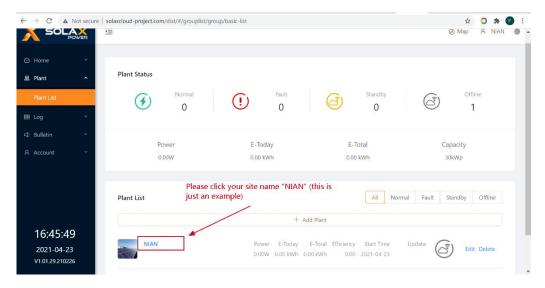

• Step 9: Click "Information", and add your Register SN to "Datalogger SN", see below picture;

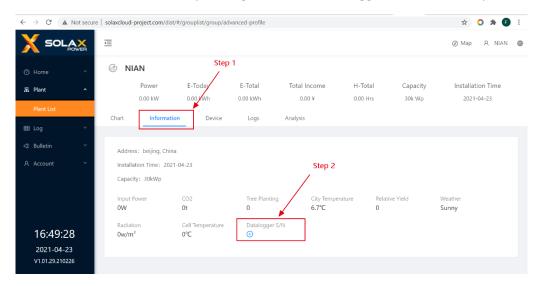

• **Step 10**: Please add your "**Register SN**" to the blank, and click "**OK**", see below picture;

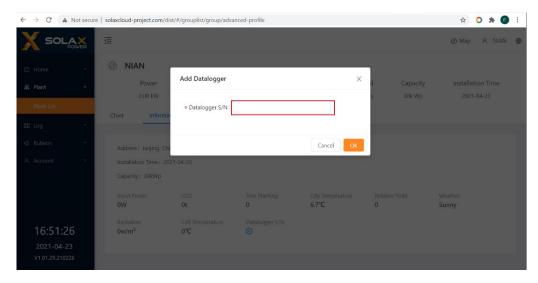

• **Step 11**: Click "**Device**", and click "**Add Device**" to add your inverter SN, see below picture;

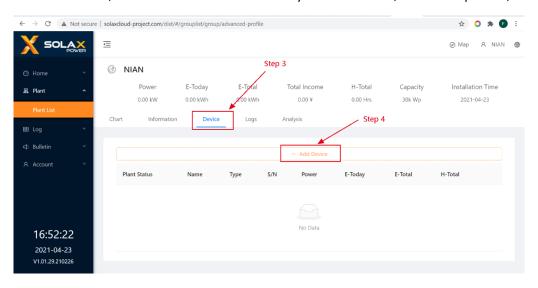

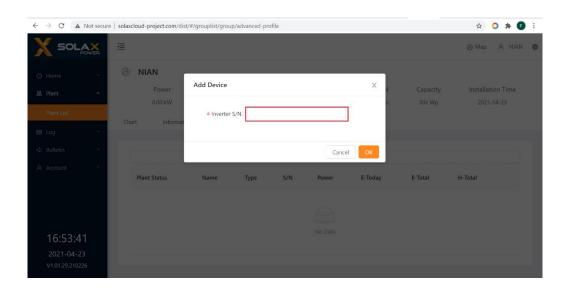

### **❖** Configure your V1000+ as Datalogger or with Powerlimit function;

If you just want to monitoring online data, and don't need to limit power that exported to grid, then you can only install V1000+ as a datalogger;

However, if you not only want to monitoring online data, but also need to limit power that exported to grid (for example, in some Countries, there is mandatory requirement that 0 injection), then you need to install V1000+, and a power meter;

### V1000+ as a Datalogger (parallel max inverters is 40pcs)

1. If you want to connect inverters to V1000+ RS485-2 port as well, you need to set up V1000+, RS485-2 port to "Inverter" mode first; then you can use it;

#### 5.12 RS485-2 Configuration

The RS485-2 port is a multi-function port, which can be configured as:

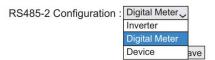

#### 2. Installation diagram will be:

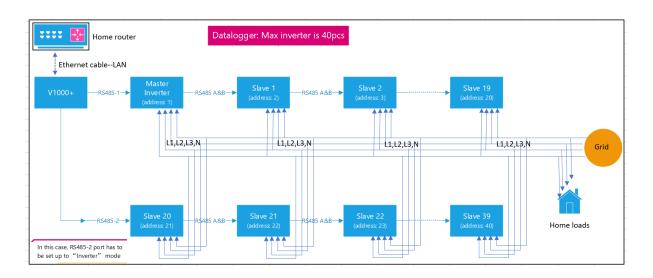

3. You can also only use RS485-1 port as well, if total inverters number less than 20pcs; Installation diagram will be:

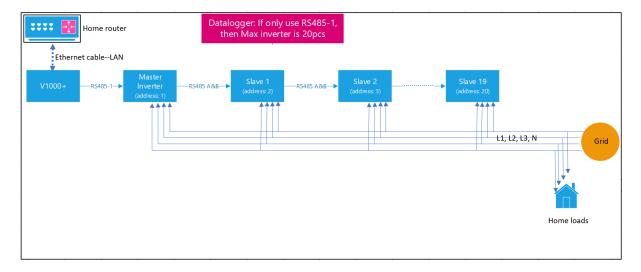

### V1000+ as a Powerlimit (parallel max inverters is 20pcs)

1. If you need to control power that export to grid (for example, you just want max power exported to grid is 6kw, or 0 injection), then you need to set up RS-485-2 port to "**Digital Meter**" mode, and install digital meter to RS485-2;

### 5.12 RS485-2 Configuration

The RS485-2 port is a multi-function port, which can be configured as:

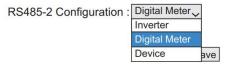

2. The V1000+ supports for the following meters:

| No. | Vendor  | Meter type                 | Protocol   | Connection |
|-----|---------|----------------------------|------------|------------|
| 1   | Lovato  | DMG210, three phase meter  |            |            |
| 2   | Gavazzi | ET340, three phase meter   | MODBUS-RTU | RS485      |
| 3   | Gavazzi | ET112, single phase meter  |            |            |
| 4   | CHINT   | DTSU666, three phase meter |            |            |

#### 3. Setup Power Limit function

- First, enable power limit function;
- Second, set digital meter modbus address to what your meter address is (you need to check address of your digital meter in user manual or ask meter suppliers);
- Third, set meter type;
- Fourth, set meter power direction (power that supplied from grid is positive);
- Fifth, set meter position (if your installation like diagram in this manual, then you need to set: Meter on Grid);
- Sixth, set Maximum power feed-in to grid if needed (if requires 0 injection, then you need to set to 0);
- Last, click "Save" button when you finished;

| Function                      | Parameter       |  |
|-------------------------------|-----------------|--|
| Power limit function          | Disable         |  |
| Digital meter modbus address  | 1               |  |
| Digital meter type            | Unknown         |  |
| Digital meter power direction | Positive V      |  |
| Digital meter position        | Meter on Gird ✓ |  |
| Maximun feed-in grid power(w) | 0               |  |

Save

#### 4. Installation diagram will be:

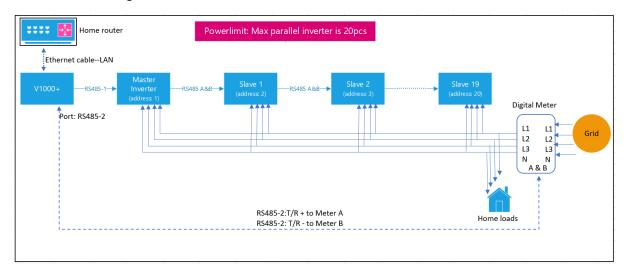

# **❖** How to change or check your settings in future (Via Website);

As you know, different devices may connected to your home router, like computer, TV, or wireless devices, like phone or iPaids. V1000+ as one of those devices connected to router as well. Home router will assign an unique IP address to each devices that connected. Now you need to find out what IP address of V1000+ has been assigned by router, then you can do further operations.

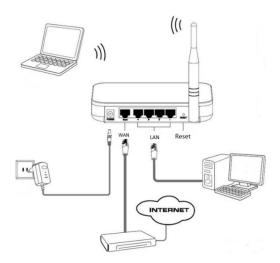

**Step 1**: Check your home router Default IP address, which you can find at the back side of home router, see below one example:

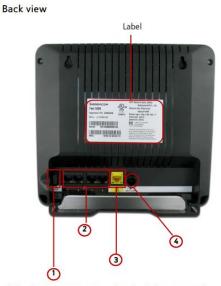

The back side of your router has the following switches and connections:

- 1. Power Switch. Turns your router on or off.
- 2. LAN Network Ports. Connects to your devices using network cables (Ethernet cables).
- 3. **Internet port (or WAN Network port)**. Connects to the modem using the provided Ethernet cable.
- 4. Power Input. Connects to the provided power adapter.

#### Label

The label is located on the back of your router. It contains important information that you will need to set-up your router, such as your SSID (Network Name), Network Key (Password), Router login Username and Password, as well as your MAC address.

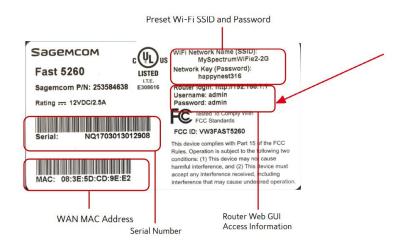

**Step 2**: Open your web browser, and then go to <a href="http://192.168.1.1">http://192.168.1.1</a> (this is an example, please check your own home router device);

**Step 3**: Enter the login username and password listed on the back side of router (if you had already changed in past, then login with it); Default Username & Password is:

✓ Username: admin✓ Password: admin

**Step 4**: Your router's home page should now appear, and which you may can find all devices that are connected to your router (take the below picture as an example);

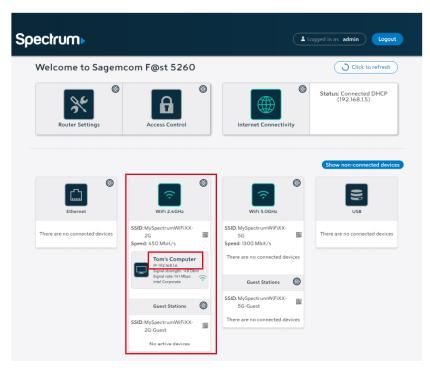

**Step 5**: Find the V1000+ device, and check its IP address assigned by router (take the below picture as an example);

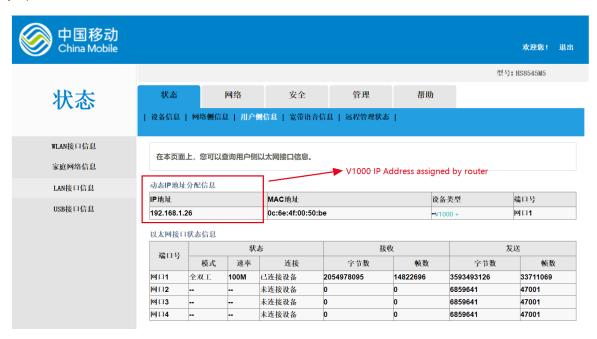

Step 6: Open your browser, and go to 192.168.1.26, you would get the below page:

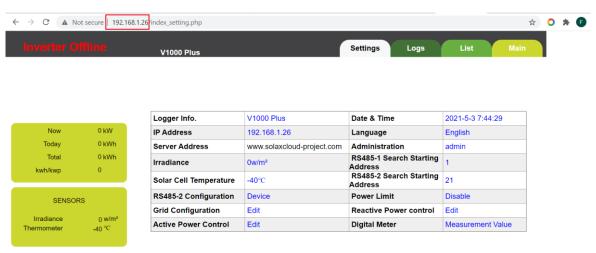

then you can do some changes to your settings, or check your settings, or check your Register SN as well via this process.

### How to add or revise Register SN to your account;

If you had already created your account, but not added Register SN yet, then you need to add this Register SN to your account;

If you had already added but it was wrong SN (putted Package SN), then you need to delete the original SN, and add correct Register SN to your plant; See below details,

• **Step 1**: Login your monitoring account, and find your "**Plant**" in "**Plant List**" that you want to add or revise, see below picture,

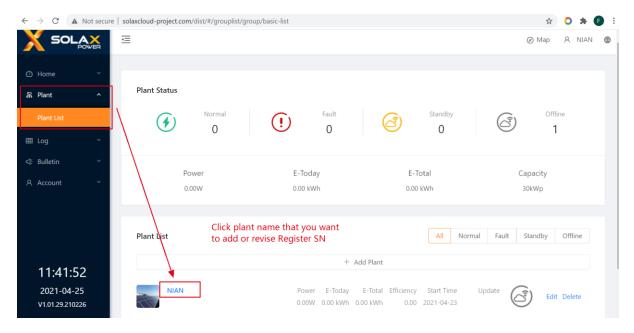

• Step 2: Click "Information" page, and adding Register SN, see below picture,

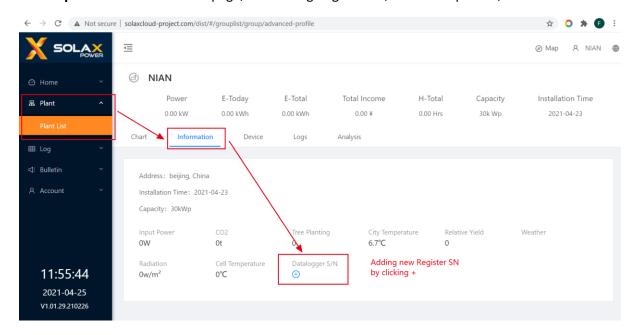

If you are going to change or revise Register SN, then refer to below page,

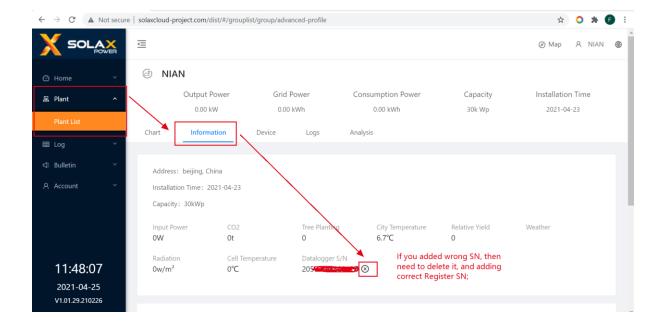

If you still have questions, please feel free to contact with Solax service team at <a href="mailto:seevice.eu@solaxpower.com">seevice.eu@solaxpower.com</a>